и

### $\overline{A}$ **Setting up your wireless connection**

**Before proceeding with the setup, you must have a wireless adapter installed on any computers you intend to connect to your Voyager 2091.** 

> Connect to a network Select a network to connect to Show All

> > VOYAGER2091-DB

Set up a connection or network

Wireless Security Key

- 12 You should check the setup instructions of your wireless adapter for specific information on how to connect to a wireless network. You should be able toview all the networks in range of your computer.
- **13** Click on the network called **VOYAGER2091-xx**

xx being the last two numbers from your router's unique BSSID number, written on the base of your router.

- You will be asked to provide a security key or passphrase. You can find this written on the pink label on the base of your router. **14**
- Connect Cancel

Security exploited nature

Security-enabled network

**o a RB** 

 $\epsilon_{\rm F}$ 

m.

m.

all.

- **5** Type the security key into the box and click **Connect**.
- Your computer is now connected to **16** your Voyager 2091. You should now automatically connect to the Internet whenever you start your computer.

Note that when the router is connected to your broadband service, the Internet light will turn green.

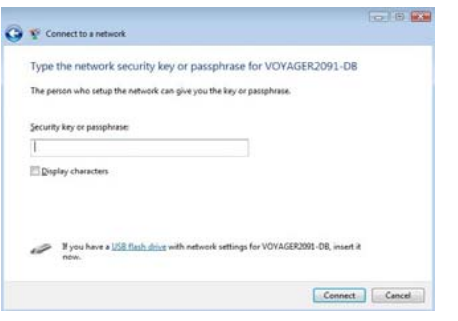

#### **Troubleshooting Tips:**

If the Configuration Manager screen does not appear, you may need to change your computer's network settings.

Note that the Configuration Manager Advanced Settings are protected by a username and password – these are both set to **admin** by default.

Read the Troubleshooting section of the foldout Quick Start Guide for more information.

# **Getting Connected with your BT Voyager 2091 Wireless Router**

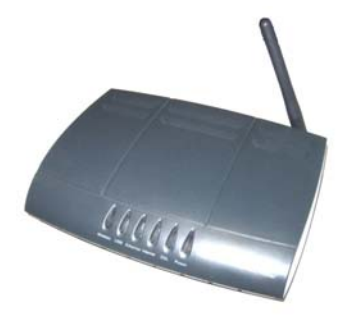

#### **Your Starter Pack Contents:**

- 1 x BT Voyager 2091 Wireless Modem/Router
- 1 x Broadband Telephone line cable (grey)
- 1 x Ethernet network cable (yellow)
- 1 x USB cable (blue)
- 1 x Power supply
- 2 x Microfilters (boxed)
- 1 x Instruction CD and foldout Quick Start Guide

**USB** connection is **only** compatible with Windows 98SE, ME, 2000 and XP

### **Before you start…**

# **Has your broadband service been activated?**

We will contact you to let you know when this happens.

#### **Have you got your Broadband Username and password to hand?**

Your Broadband Username is provided in the email we send you when your service is activated. See page 3 for guidance.

### Have you uninstalled any previous hardware devices?

If you have another USB broadband modem installed on your computer it must be uninstalled before continuing.

## **Connecting your hardware**

Plug a microfilter in between the wall socket and each device that shares the telephone line. This applies not just to telephones but can also include fax machines, burglar alarms, and any digital satellite equipment. You should have received two boxed microfilters with your router.

Telephone socket

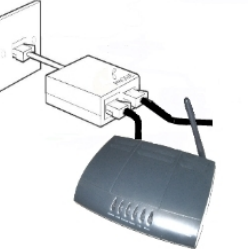

Use microfilter if any telephony equipment is attached.

Other extension sockets

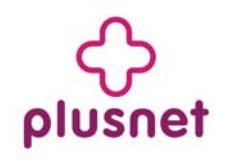

R

 $\overline{\mathbf{2}}$ 

- **2** Plug the power supply into the back of your router (socket marked Power), then plug the other end of the power supply into the nearest mains socket.
- **3**  Plug one end of the grey broadband cable into the DSL socket on the back of the router and plug the other end into the microfilter (attached to your phone line in step 1). The microfilter socket is also marked DSL.

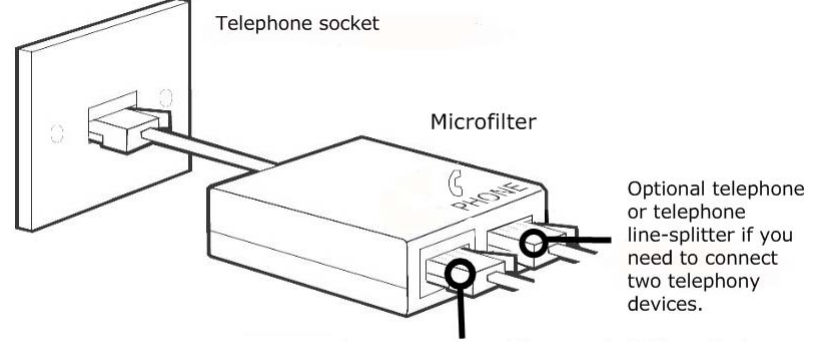

Connect to your Voyager's DSL socket

**4** Switch on the router by pressing the Power button on the back of the router to switch it on. The Power light on the front will turn green.

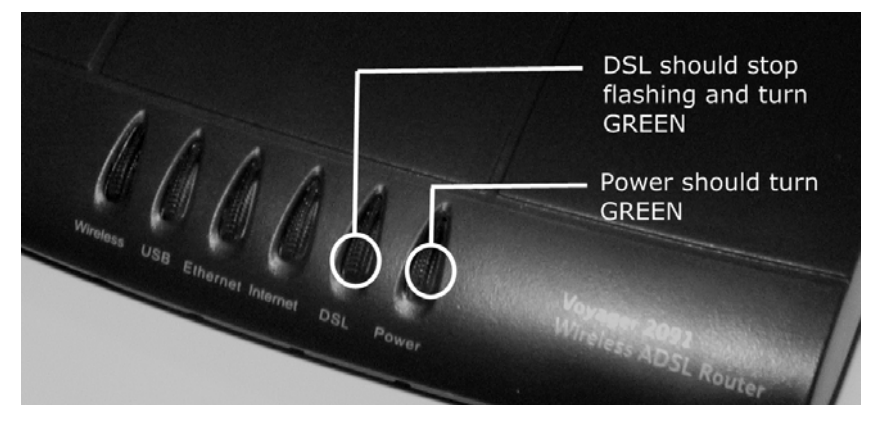

- **5**  Wait until the DSL light stops flashing and goes green. This may take a minute or more. Once the light is green, your Voyager router has been successfully connected and is ready to be set up.
- You can now plug computers into the router using either the USB (blue) or Ethernet (yellow) cables. We recommend using the Ethernet (grey) cable unless your computer does not have a network socket. For information about using the USB connection see Step 5 of the foldout Quick Start Guide. **6**

### **Setting up your broadband connection**

- Start your Internet browser and type in the address **http://voyager.home** or if that doesn't work – **http://192.168.1.1 7**
- **8**The Configuration Manager screen should open on the Quick Start page.

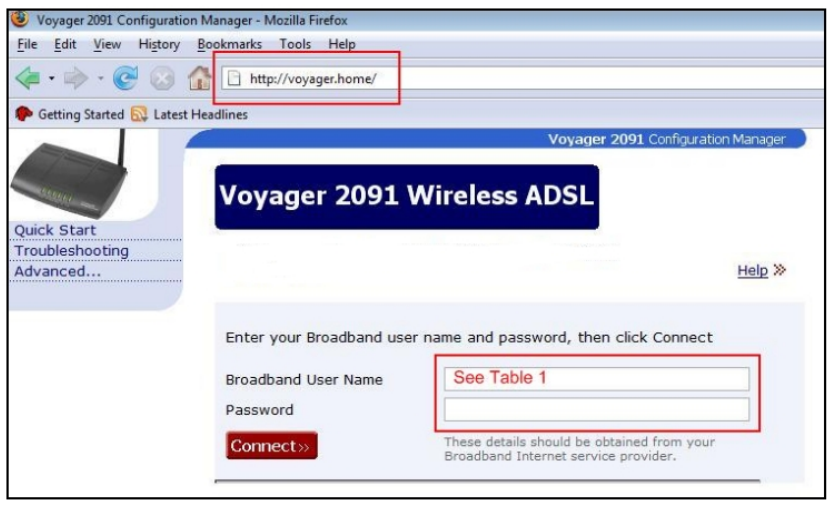

Enter your Broadband Username and Password. Your Broadband Username will **9**look like this:

#### **Table 1 Broadband Username**

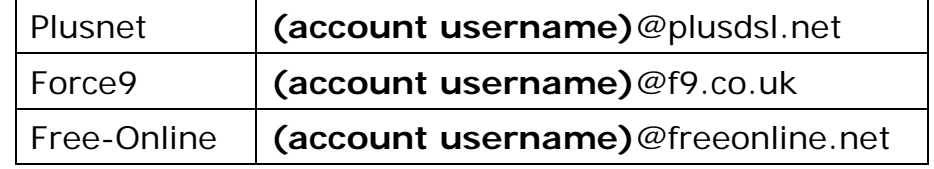

**(Account username) –** this is the username you chose for your product when you signed up.

- **10** Click **Connect**.
- Congratulations, you are now connected to your broadband service. You will be able to access the Internet from any computer that connects to your Voyager 2091 router. **11**

You can continue to use the wired connection or read the next section to setup a wireless network.